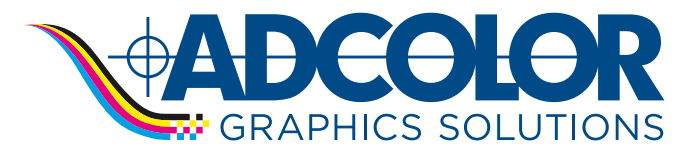

Updated: 4/22/2022

Creating the proper type of PDF is a crucial element in having your document print correctly. Follow the steps below to install the recommended Adcolor PDF Presets for the Adobe Creative Suite.

## 1. Open Adobe Indesign and select File/Adobe PDF Presets/Define. 2. Select the Load button.

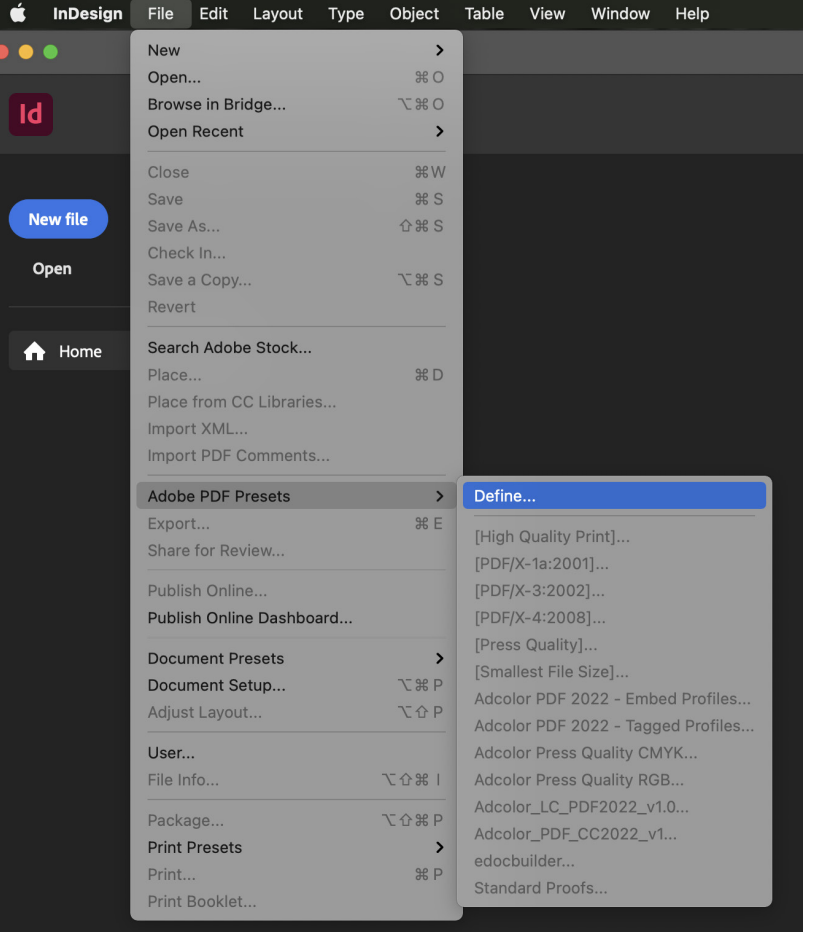

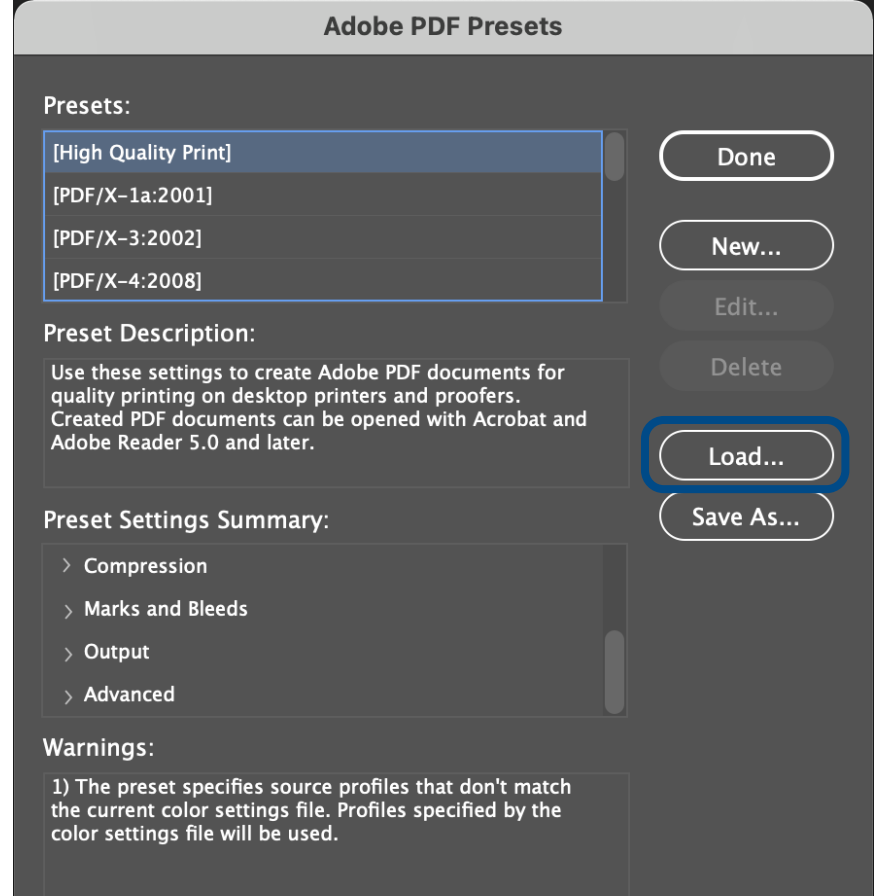

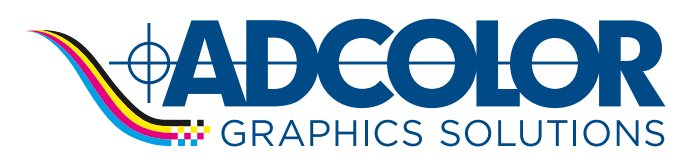

# **PDF Export Settings - Client Instructions**

Updated: 4/22/2022

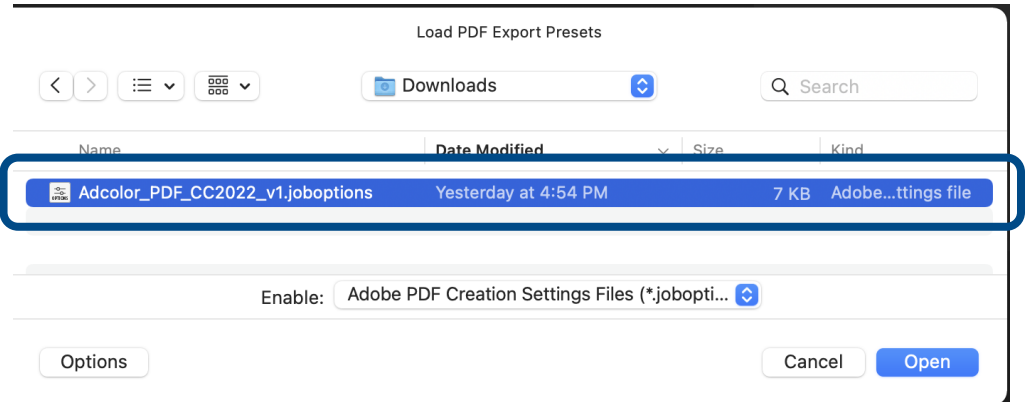

### 3. Select the downloaded preset provided by Adcolor. 4. Select Done and the Adcolor PDF Export will be available in your PDF Export menu.

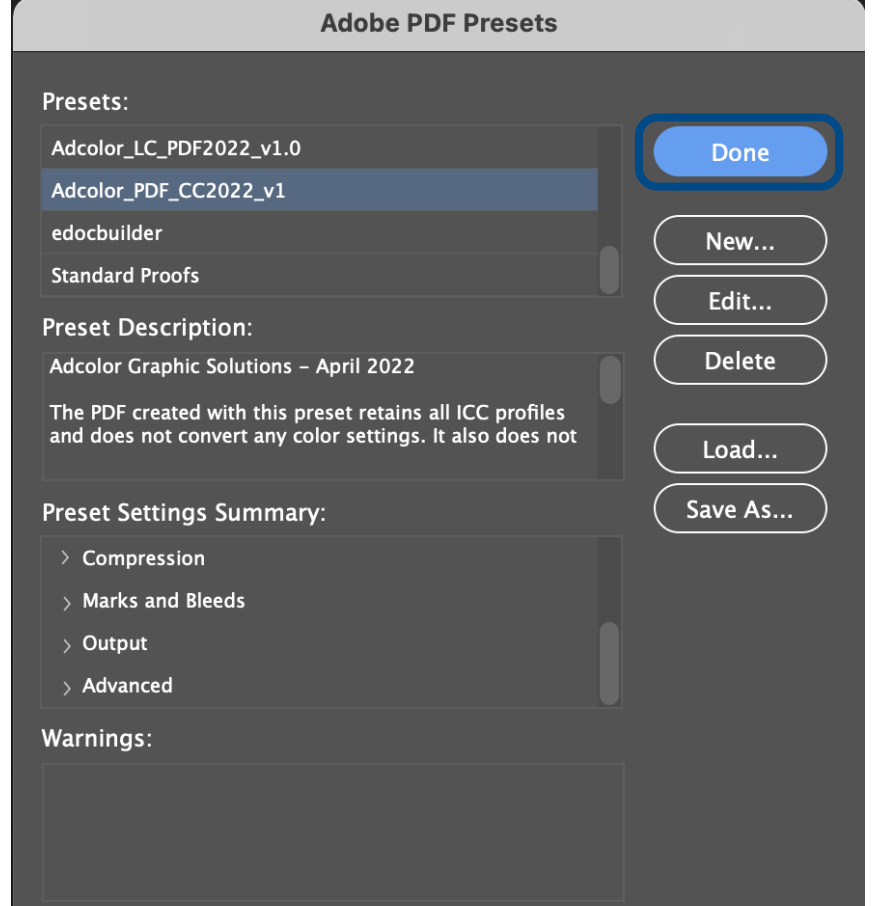